(健Ⅱ31F)

令和3年4月9日

都道府県医師会

感染症危機管理担当理事 殿

#### 日本医師会感染症危機管理対策室長

#### 釜 萢 敏

ワクチン接種記録システム(VRS)の使用方法の詳細などについて

ワクチン接種記録システム (VRS)については、令和3年4月6日付(健Ⅱ15F)を もってお知らせいたしました。

今般、内閣官房情報通信技術(IT)総合戦略室より、タブレット端末の実際の操作 の流れをわかりやすくした動画や、タブレット端末の使用方法の詳細を説明した資料、 接種券読み取りのテスト作業の手順について、下記の通り本会宛て事務連絡がありま したのでご連絡申し上げます。

つきましては、貴会におかれましても本件についてご了知のうえ、郡市区医師会お よび関係医療機関に対する周知方ご高配のほどよろしくお願い申し上げます。

#### 記

#### 1. タブレット端末の操作の流れを説明した動画の限定公開

(限定公開のため関係者限り) URL:https://youtu.be/ZL\_y7L7wCC4

#### 2. タブレット端末の使用方法の詳細を説明した資料

別添1:タブレット端末の使用方法(詳細)

#### 3. 接種券読み取りのテスト作業の手順

別添2:【テスト作業手順】タブレット端末による接種会場メニューでの接種券 読み取り

別添3:【テスト作業用】接種券付き予診票

内閣官房情報通信技術 (IT) 総合戦略室

ワクチン接種記録システム(VRS)の使用方法の詳細などについて

新型コロナウイルス感染症への対応に日頃から格別の御理解と御協力を賜り厚く 御礼申し上げます。

4月5日付け通知「ワクチン接種記録システム(VRS)への御協力のお願い」にお いて、接種券読み取り用タブレット端末による接種券の読み取りなど、ワクチン接 種に御協力頂く各医療機関において御協力頂きたい内容をお知らせしましたところ ですが、今般、下記の通り、タブレット端末の実際の操作の流れをわかりやすく説 明した動画や、タブレット端末の使用方法の詳細を説明した資料を作成するととも に、接種券読み取りのテスト作業の手順を整理しましたので、お知らせ致します。

これらをご活用頂きながら、ワクチン接種記録システム(VRS)を活用した円滑な ワクチン接種情報の記録に御協力頂きますよう、よろしくお願い申し上げます。な お、お問い合わせ事項等がございましたら、各自治体におけるワクチン接種記録シ ステム (VRS) の担当部局へお問い合わせ頂きますようお願い申し上げます。

記

1.タブレット端末の操作の流れを説明した動画の限定公開

タブレット端末の実際の操作の流れをわかりやすく説明した動画を、Youtube に おいて限定公開しましたので、ご参照ください。なお、限定公開のため関係者限り で閲覧頂きますようお願いいたします。

URL:[https://youtu.be/ZL\\_y7L7wCC4](https://jpn01.safelinks.protection.outlook.com/?url=https%3A%2F%2Fyoutu.be%2FZL_y7L7wCC4&data=04%7C01%7C%7Ca9f1a7a40c45479aaea508d8f8d29ce4%7C06e4a0ff49724a8baf304571361d1344%7C0%7C0%7C637532930750370018%7CUnknown%7CTWFpbGZsb3d8eyJWIjoiMC4wLjAwMDAiLCJQIjoiV2luMzIiLCJBTiI6Ik1haWwiLCJXVCI6Mn0%3D%7C1000&sdata=ic1t77KLHD3PzLgcHZJ3QNnCBqKutLO6QK7lyEI3OIM%3D&reserved=0)

2.タブレット端末の使用方法の詳細を説明した資料

タブレット端末の使用方法の詳細を説明した資料(別添「タブレット端末の使用 方法(詳細)」)を作成しましたので、ご参照ください。

3.接種券読み取りのテスト作業の手順

タブレット端末による接種券の読み取りのテスト作業を行って頂くことが可能で す(テスト作業の実施は任意)。その手順を別添「【テスト作業手順】タブレット端 末による接種会場メニューでの接種券読み取り」に整理しましたので、ご参照くだ さい。

なお、テスト作業にあたっては、必ず「テストアカウント」によりタブレット端末 へログインして頂いた上で、別添「【テスト作業用】接種券付き予診票」により読み 取りテストを行って頂きますよう、ご留意願います。

(以上)

# **接種会場でのタブレット使用方法(詳細)**

# **内閣官房 IT総合戦略室 2021.04.07版**

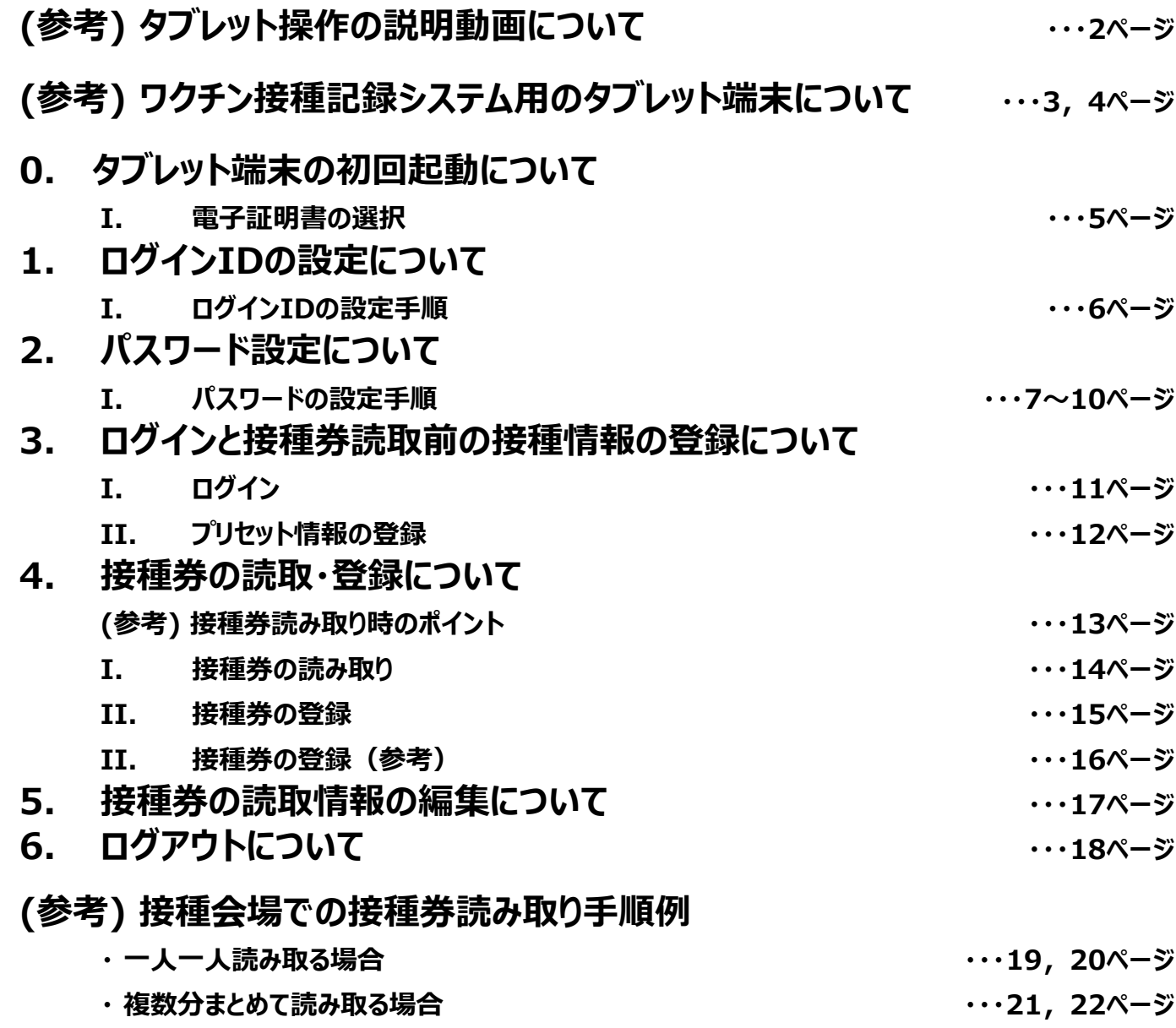

## (参考)タブレット操作の説明動画について

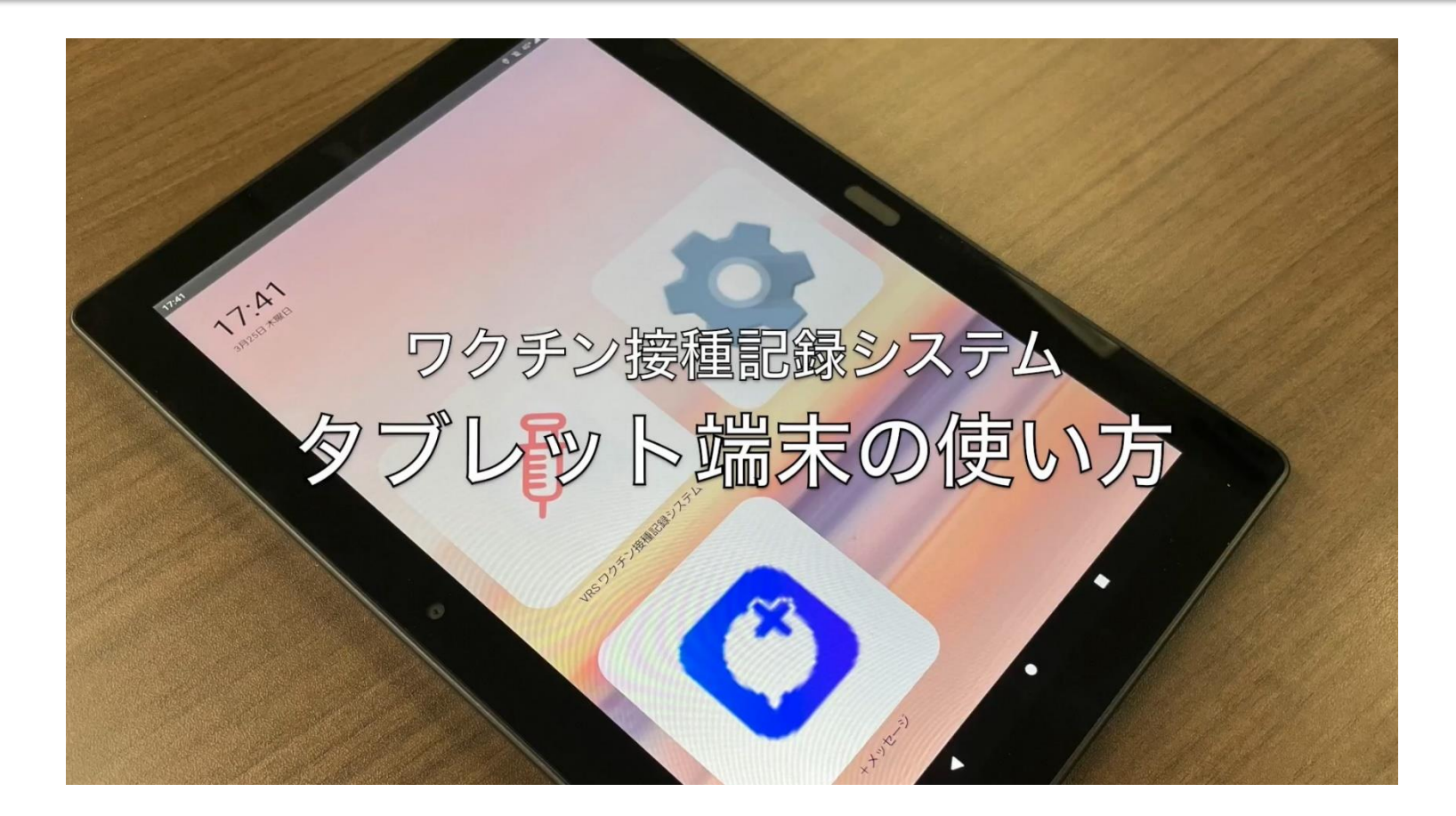

**YouTube に、タブレット操作の説明動画をアップしております。 公開先を限定していますので、関係者限りでの閲覧をよろしくお願いいたします。**

**以下のURLよりYouTube にアクセスしていただき、ご視聴いただくことができます。 動画URLはこちら:** [https://youtu.be/ZL\\_y7L7wCC4](https://youtu.be/ZL_y7L7wCC4)

**タブレット端末はd-41A、d-42Aのいずれかを使用します。**

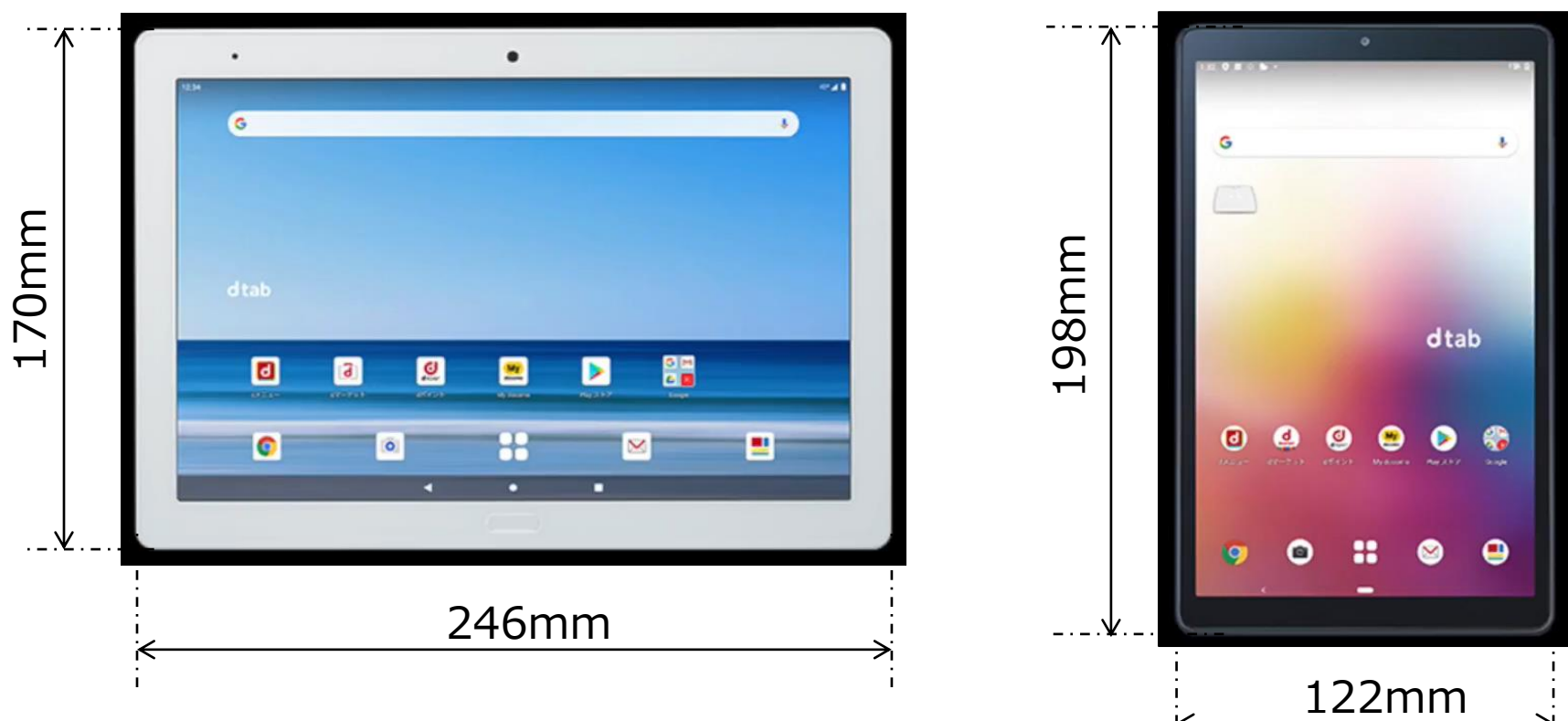

**d-41A**

**d-42A**

**タブレット端末は縦画面、横画面のいずれでも操作可能です。**

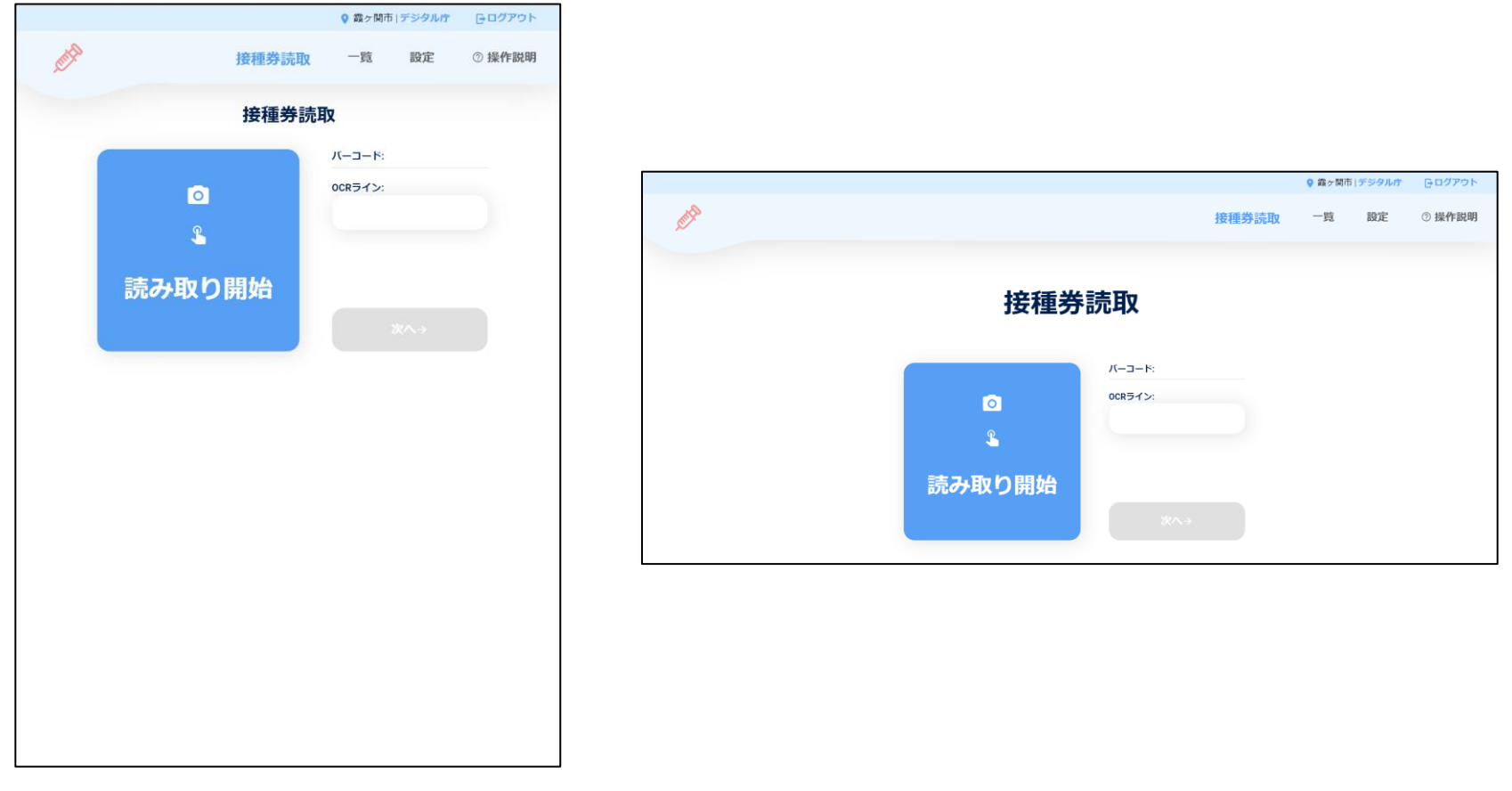

0.タブレット端末の初回起動について

## 【Ⅰ.電子証明書の選択】

- **① タブレット初回起動時に電子証明書の選択画面が表示されますので、「選択」をタップしま す。**
- ※ **「拒否」をタップした場合、タブレットのワクチン接種記録システムが使用できません(400**  Bad Request エラー と表示されます) ので、タブレットを再起動し、「選択」をタップし直 **してください。**

① 電子証明書選択画面

#### 証明書の選択

アプリChromeから証明書がリクエストされました。証明書を 選択すると、今後アプリはサーバーに対してこのIDを利用で きるようになります。 アプリはリクエストしているサーバー をsite.vrs.digital.go.jp:443として識別しましたが、アプリを信 頼している場合にのみ、証明書へのアクセス権をアプリに許 可してください。

**VRS** 

CN=Android::864667050033571,0U=Type::Device ID, OU=devices. vrs. digital.go.jp, OU=RA operated by i3Systems 00D9,0=i3Systems 00D9,C=JP

拒否

- 1. ログインIDの設定について
	- 【Ⅰ.ログインIDの設定手順】
	- ◎**医療機関の場合**
	- **① 医療機関の方のログインIDはG-MIS IDと同一です。自身のG-MIS IDが不明な場合や G-MIS IDを利用していない場合は、各自治体へお問い合わせください。**
	- ◎**医療機関以外の場合 ※タブレット端末ではなくLGWAN端末での操作が必要です。**
	- **① LGWAN端末の自治体メニューにログインいただき、「アカウント登録」をタップすると、アカウン ト登録画面が表示されます。**
		- **※ 詳細な自治体メニューの操作についてはワクチン接種記録システム操作マニュアルの自治体メニューをご覧ください。**
	- **② 任意のログインIDと備考欄(適宜)を入力し、「登録」をタップします。 ※ ログインIDは英数字8桁(自治体コード6桁+英字2字 例:999999aa)**
	- **③ 「登録しました」のメッセージが表示され、ログインIDが登録されます。**
		-

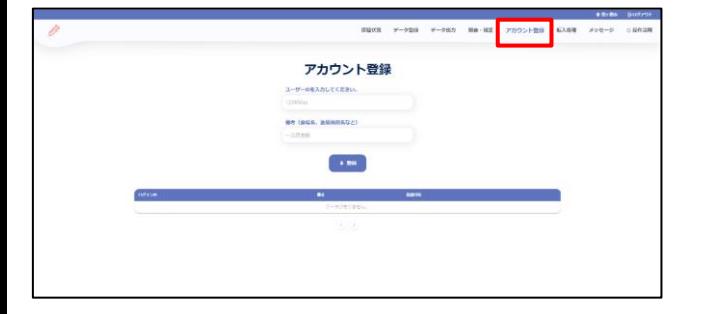

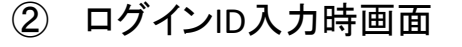

① アカウント登録画面 ② ログインID入力時画面 ③ アカウント登録完了画面

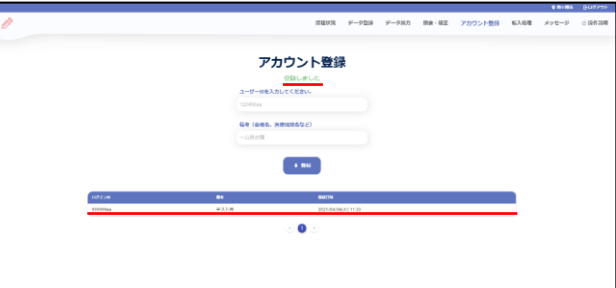

※ 自治体メニュー画面です。 ※ 自治体メニュー画面です。 ※ 自治体メニュー画面です。

## 2. パスワード設定について

- 【Ⅰ.パスワードの設定手順】
- **「ワクチン接種記録システム」をタップします。**
- **ログイン画面の「新規アカウント登録はこちら」をタップします。**
- **ログインIDを入力します。→④ へ**

ホーム画面

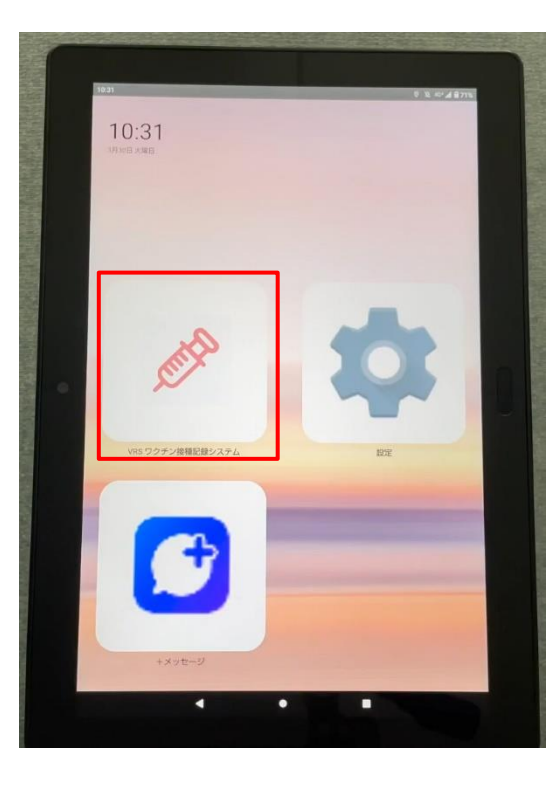

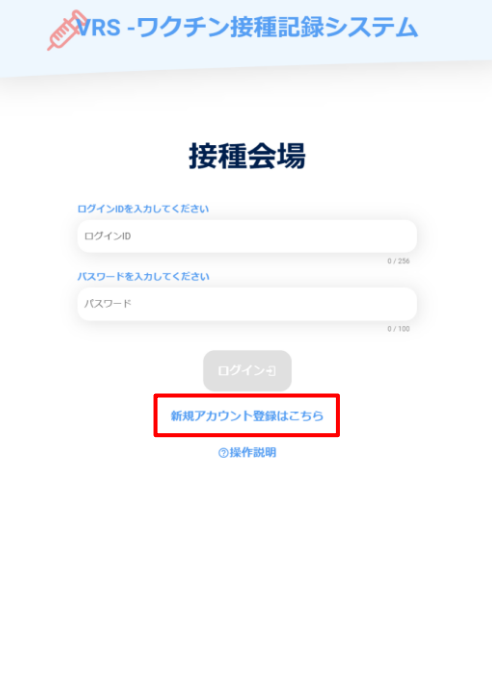

② ログイン画面 (3) アカウント登録画面

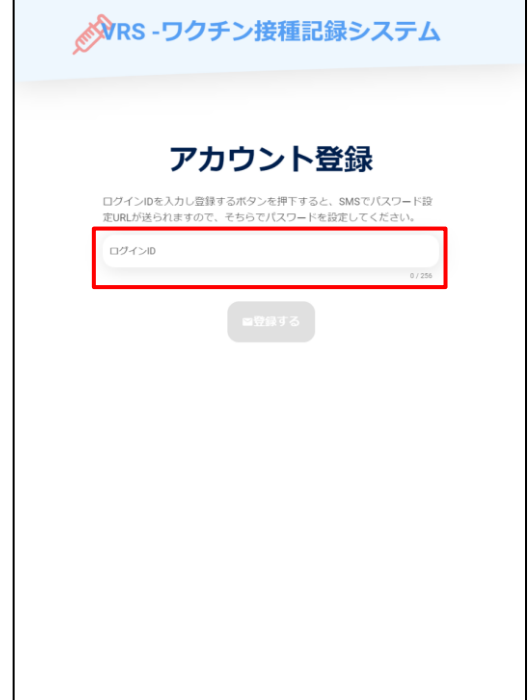

## 2. パスワード設定について

#### 【 I. パスワードの設定手順】(続き)

- **④ ログインIDの入力ができたら、「登録する」をタップします。**
- **⑤ パスワード設定URLが端末に送信されるので、「ホーム画面に戻る」をタップします。**
- **⑥ ログイン画面が表示されるので、画面下部の「○」をタップします。→⑦ へ**
- ➢ **ホーム画面に戻るので、パスワード設定に進みます**

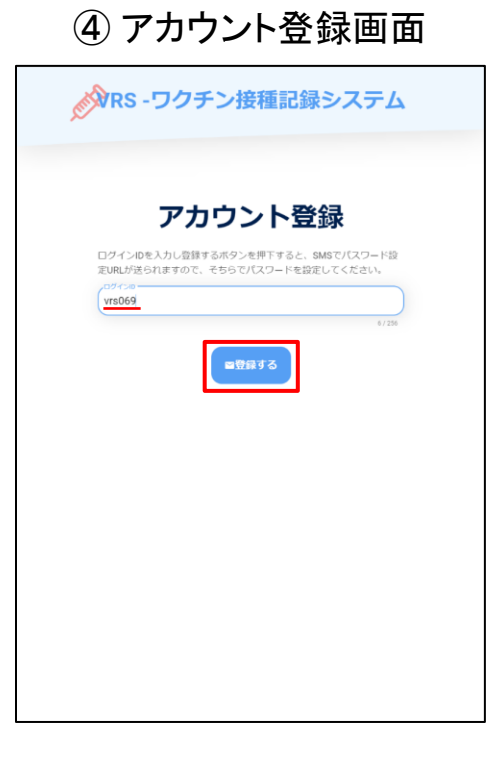

#### ⑤ パスワード設定URL送信 完了画面 のあり (6) ログイン画面

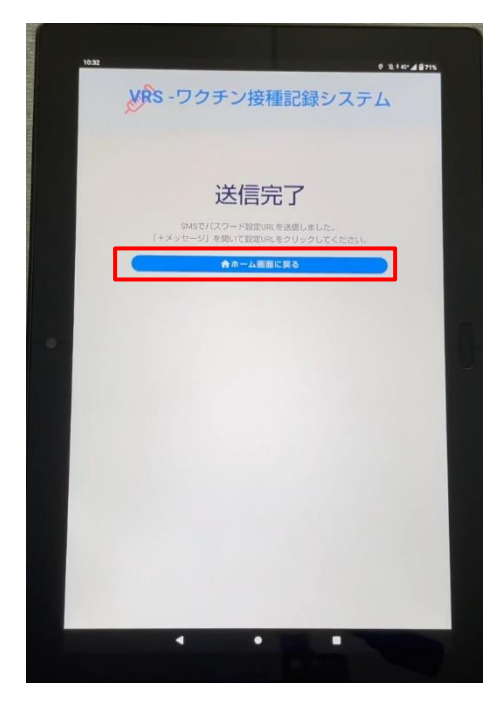

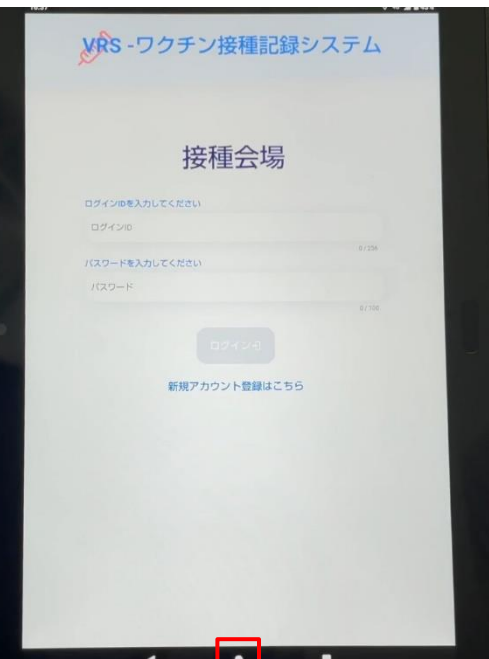

#### 2.パスワード設定について

- 【 I. パスワードの設定手順】(続き)
- **ホーム画面の「+メッセージ」をタップします。**
- **メッセージ画面が表示されるので、システムから送られてきたURLをタップします。**
- **パスワード設定画面が表示されます。→⑩ へ**

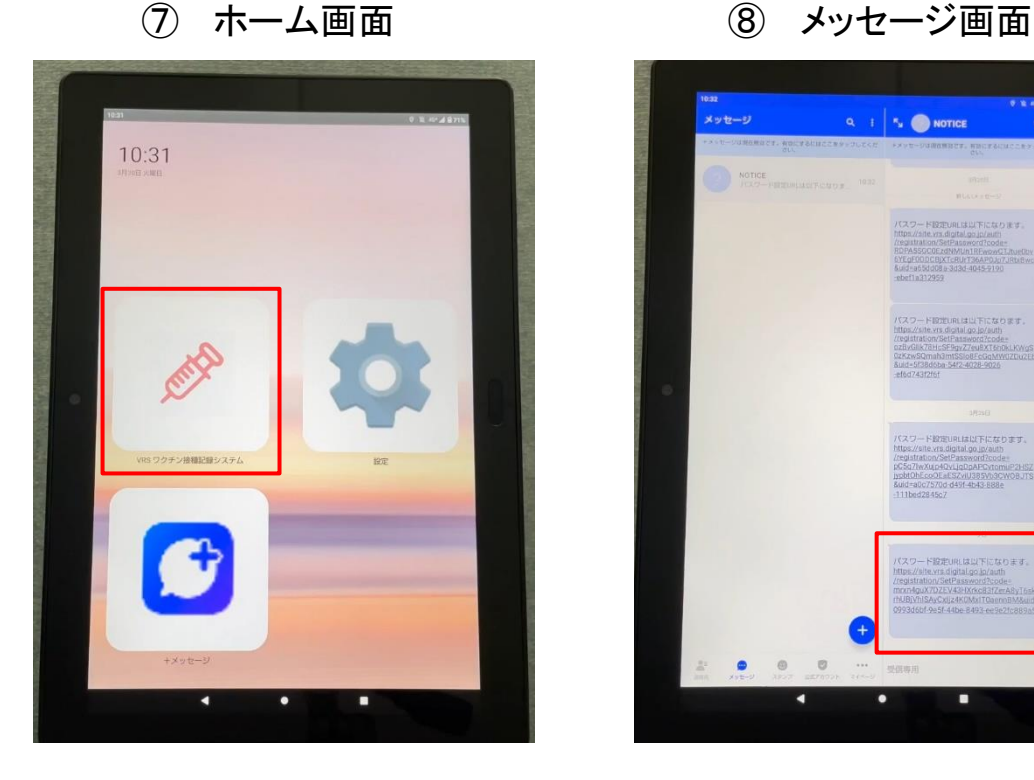

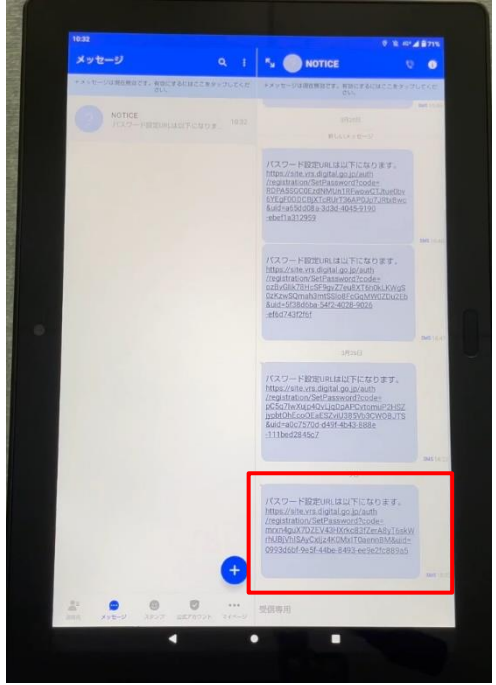

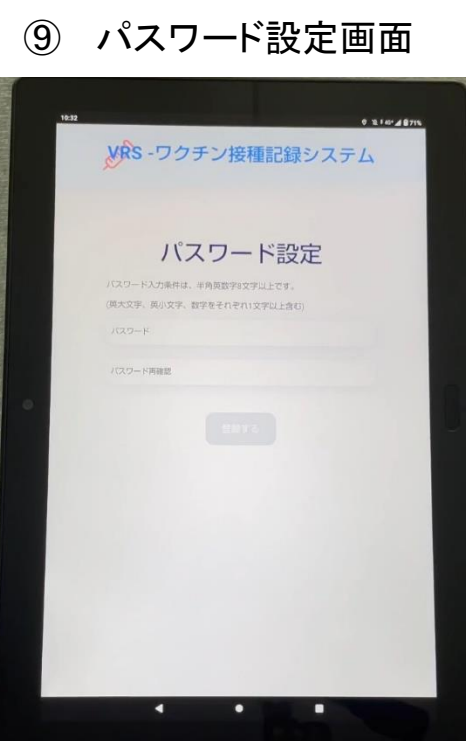

#### 2. パスワード設定について

### 【 I. パスワードの設定手順】(続き)

- **⑩ 任意のパスワードを入力し、確認用に同じパスワードを入力します。 ※英大文字、英小文字、数字を含む8文字以上で設定してください。**
- **⑪ 入力が完了したら、「登録する」をタップします。**
- **⑫ 登録完了画面が表示されたら、「ホーム画面に戻る」をタップします。**
- ※ **次回以降は設定したログインIDとパスワードでタブレット端末にログインします。**

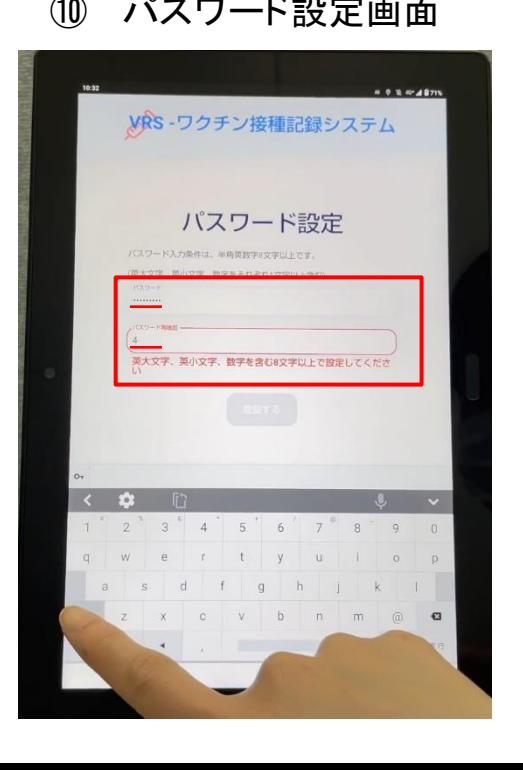

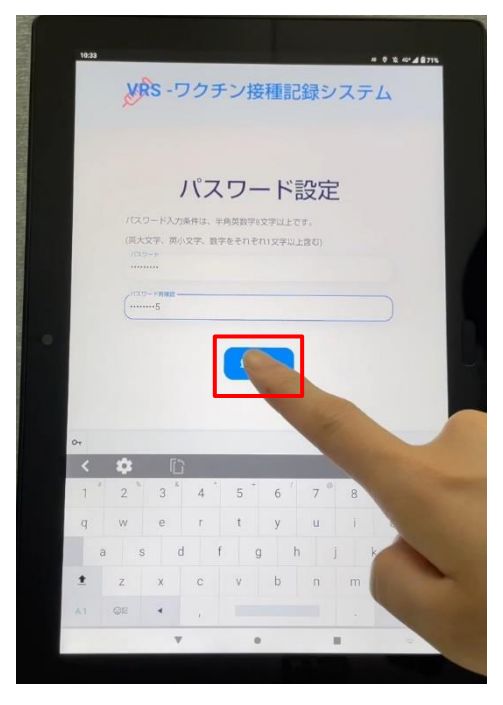

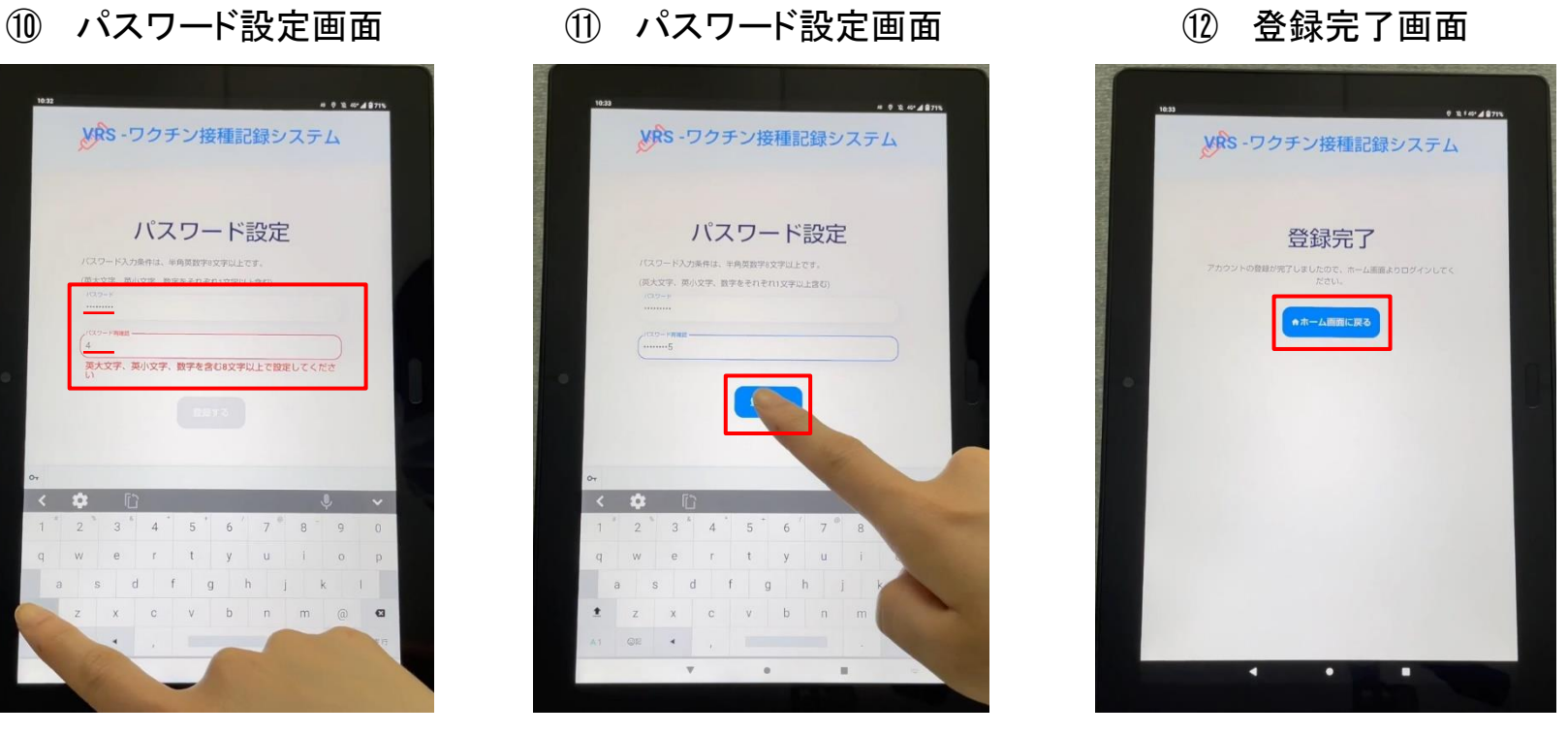

3.ログインとプリセット情報の設定について

## 【Ⅰ.ログイン】

- **ホーム画面の「ワクチン接種記録システム」をタップします。**
- **ログイン画面が表示されるので、設定したログインIDとパスワードを入力します。**
- **「ログイン」をタップします。(→Ⅱ.プリセット情報の設定 へ)**

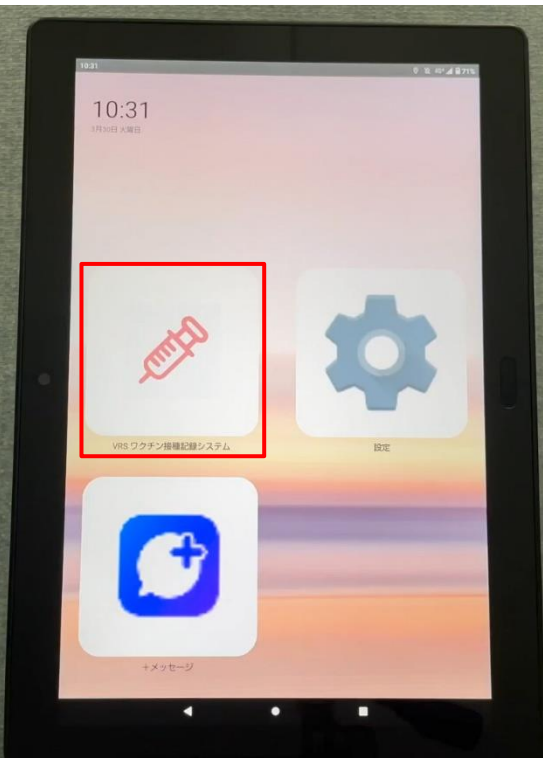

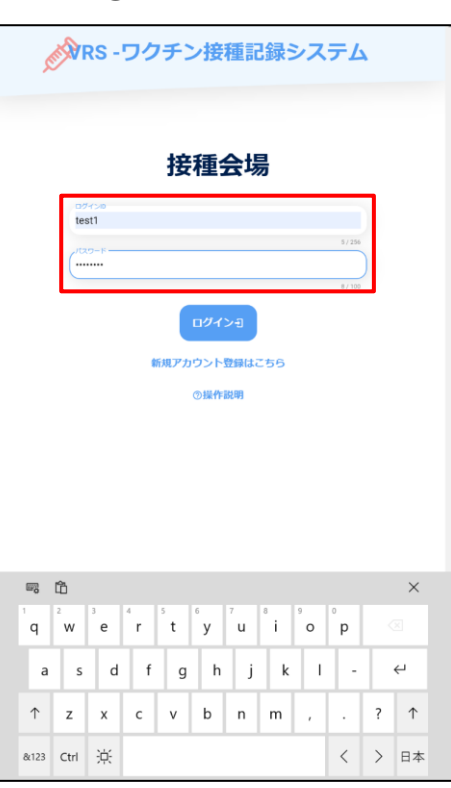

ホーム画面 ② ログイン画面 ③ ログイン画面

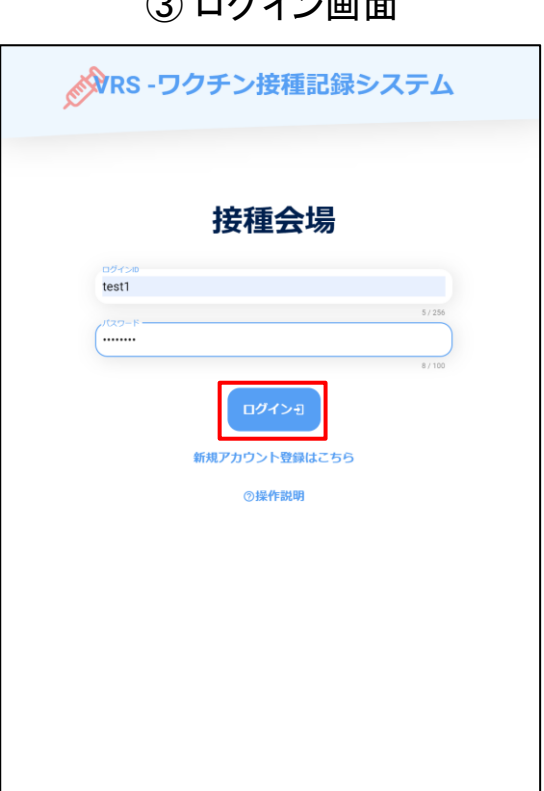

3. ログインとプリセット情報の設定について

## 【Ⅱ.プリセット情報の設定】

- **① ログインすると、設定画面が表示されます。 プリセット情報を確認し、変更する場合は「変更」をタップします。→② へ 変更しない場合は「変更せずに次へ」をタップします。(→4.接種券の読取・登録について へ)**
- **② 設定編集画面が表示されます。**
- **③ 変更したい情報をタップし、変更します。**
- **④ 変更した情報に間違いがないか確認し、「登録」をタップします。**
- **⑤ 登録完了画面が表示されたら、「接種券読取へ」をタップします。(→4.へ)**

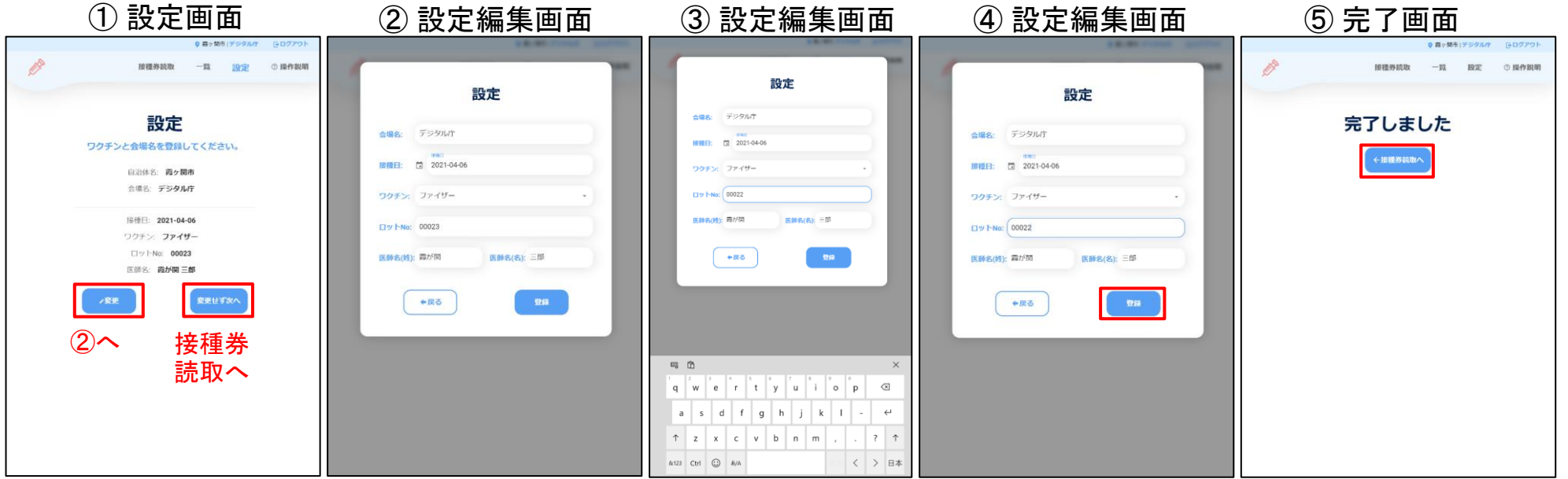

4.接種券の読取・登録について

【(参考) 接種券読み取り時のポイント】

- **① 読み取りカメラでは、予診票右上に張られた接種券(または予診のみ券)のOCRラインを読 み取ります。**
- **② 読み取り面とカメラの距離は 約7.5cm 離すとスムーズに読み取れます。**

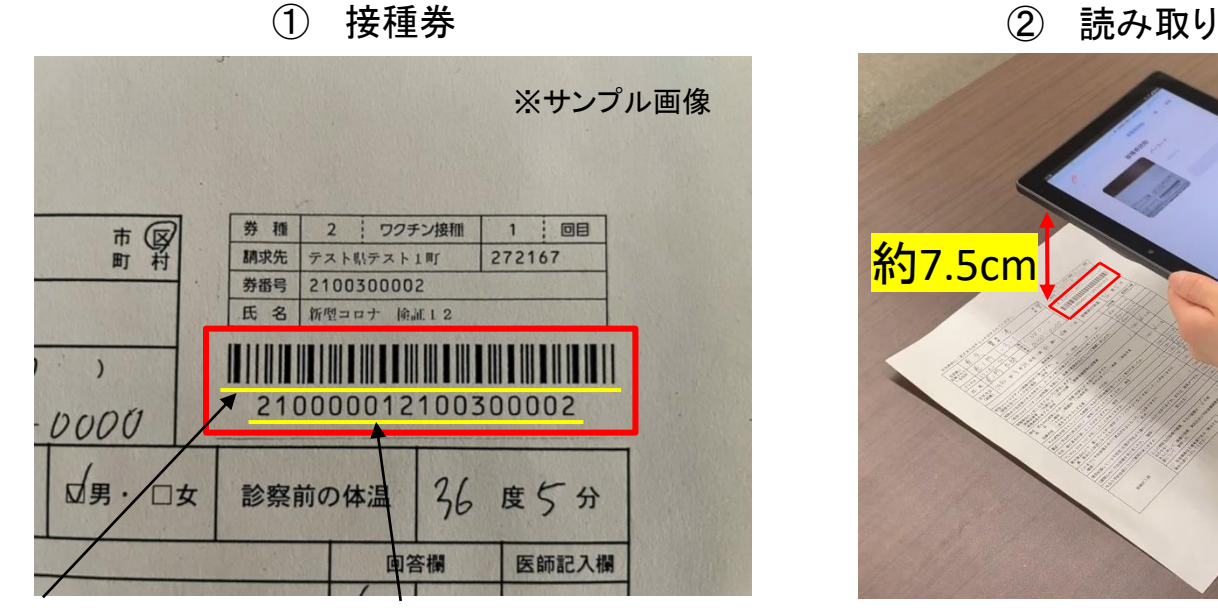

バーコード OCRライン(18桁)

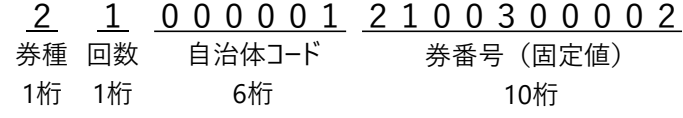

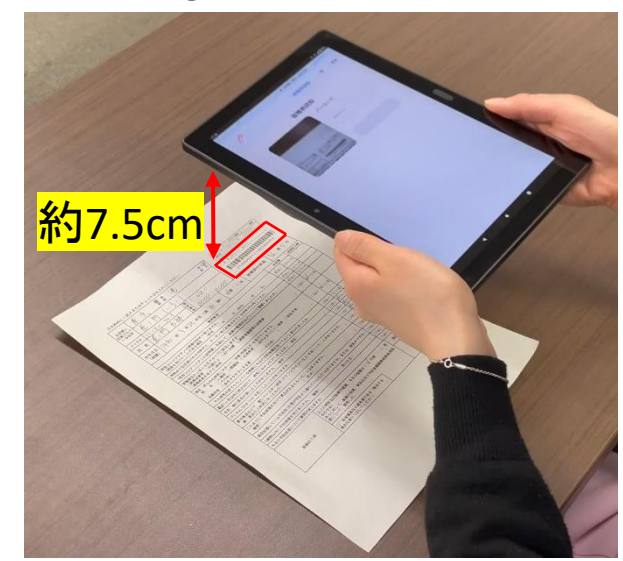

- 4.接種券の読取・登録について
	- 【Ⅰ.接種券の読み取り】
	- **① 接種券読取画面が表示されたら、「読み取り開始」をタップします。**
	- **② カメラが起動するので、接種券のOCRラインをカメラ中央の赤い枠に合わせ、読み取りを行い ます。**
	- **③ OCRラインが自動で入力されるので、正しく読み取られているか確認し、「次へ」をタップします。 →Ⅱ.接種券の登録 へ ※読み取れない場合、OCRラインは手入力が可能です。**

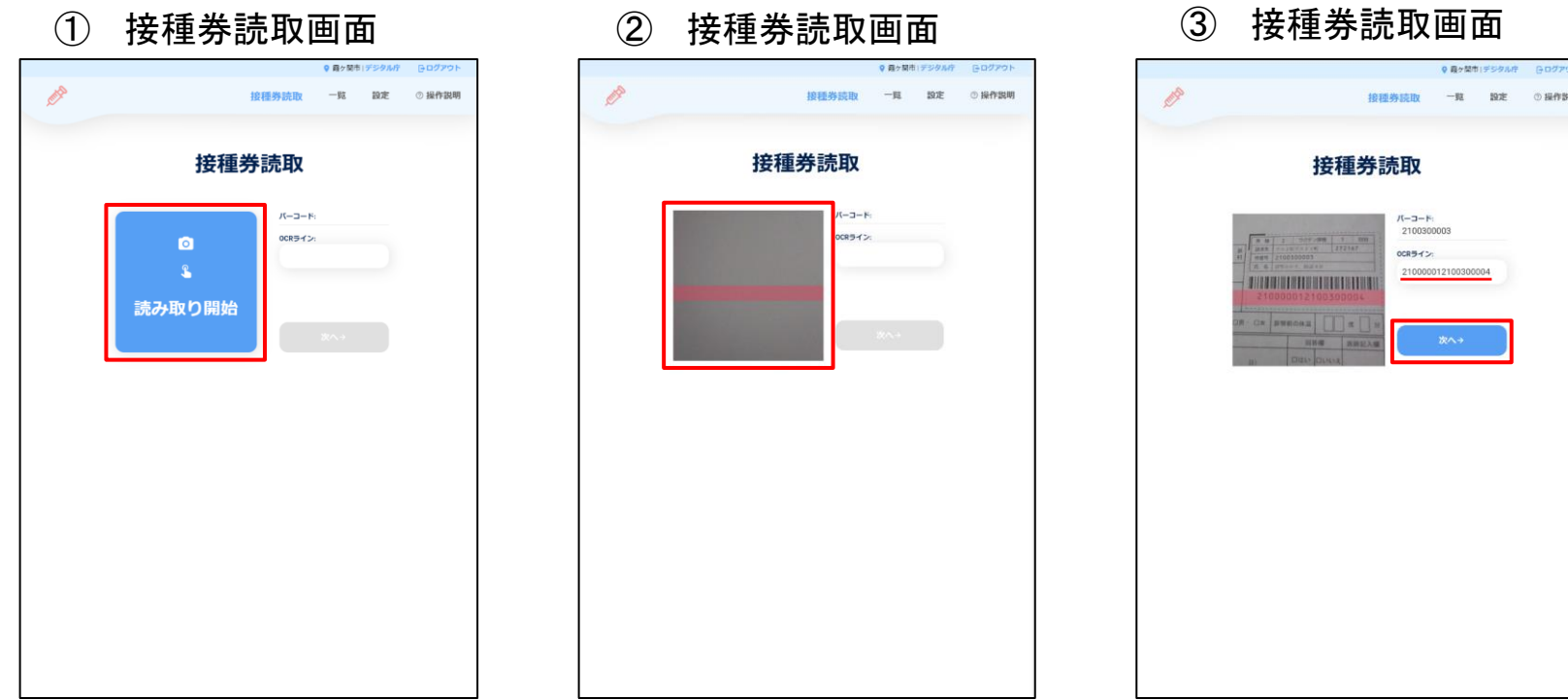

4.接種券の読取・登録について

【Ⅱ.接種券の登録】

- **① 読取情報が表示されますので、接種券番号等の間違いがないか予診票と照合し、問題なけれ ば「登録」をタップします。→② へ**
- ➢ **接種日/ワクチン情報に間違いがある場合、「編集」をタップします。(→5.接種券の読取 情報の編集について へ)**
- ➢ **上記以外の読取情報と接種券記載の情報が異なる場合、「戻る」をタップし、再度読取か OCRラインの数字を手入力してください。※会場名についてはプリセット情報の再設定が必要です。**
- **② 登録完了画面が表示されます。**
- ➢ **続けて読み取る場合は、「接種券読取へ」をタップします。**

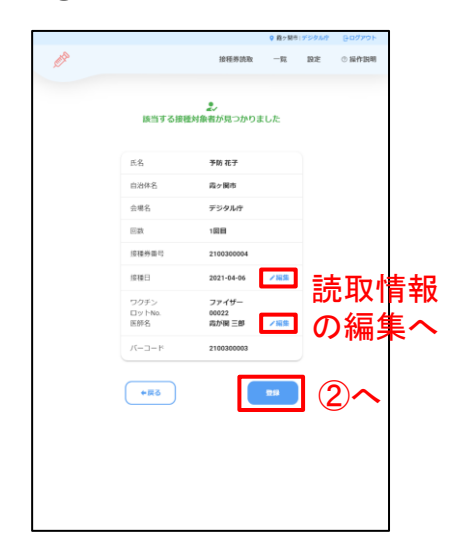

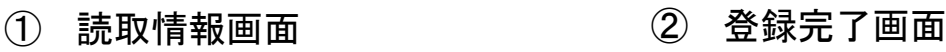

完了しました **JESEWOND** 

- 4.接種券の読取・登録について
	- 【Ⅱ.接種券の登録】(参考)
	- ◎ **「該当する接種対象者が見つかりませんでした」と表示される場合 このメッセージが表示される時、接種券発行自治体が接種対象者登録をおこなっていない可 能性があります。 氏名は表示されませんので、氏名以外の情報に間違いがないか予診票と照合し、手順通りに 登録をおこなってください。**
	- ◎ **「住所地外接種です 接種券の請求欄の自治体名を確認してください」と表示される場合 他自治体で発行された接種券です。 氏名は表示されませんので、氏名以外の情報に間違いがないか予診票と照合し、手順通りに 登録をおこなってください。**

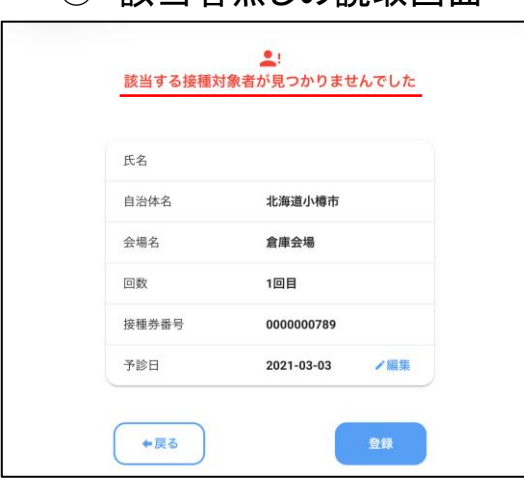

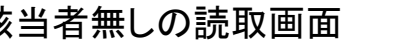

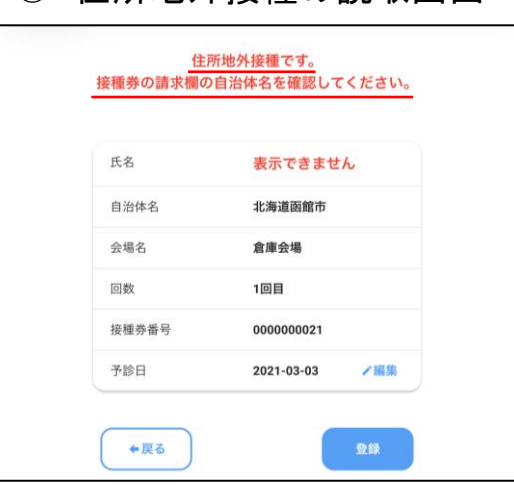

◎ 誌当考無Ⅰ の読取画面 ◎ 住所地外接種の読取画面

- 5. 接種券の読取情報の編集について(※読取情報に修正が必要な場合)
	- **① 読取情報の編集画面が表示されるため、適宜編集を行い、「決定」をタップします。**
	- **② 編集後の読取情報が表示されるため、「登録」をタップします。**
	- **③ 登録完了画面が表示されます。**
	- ➢ **続けて読み込む場合は、「接種券読取へ」をタップします。**
	- ※ **ここで読取情報を編集すると、ログイン時のプリセット情報の設定は更新されます。 また、読取情報を編集する度に設定は更新され、次の読み取りにも引き継がれます。**

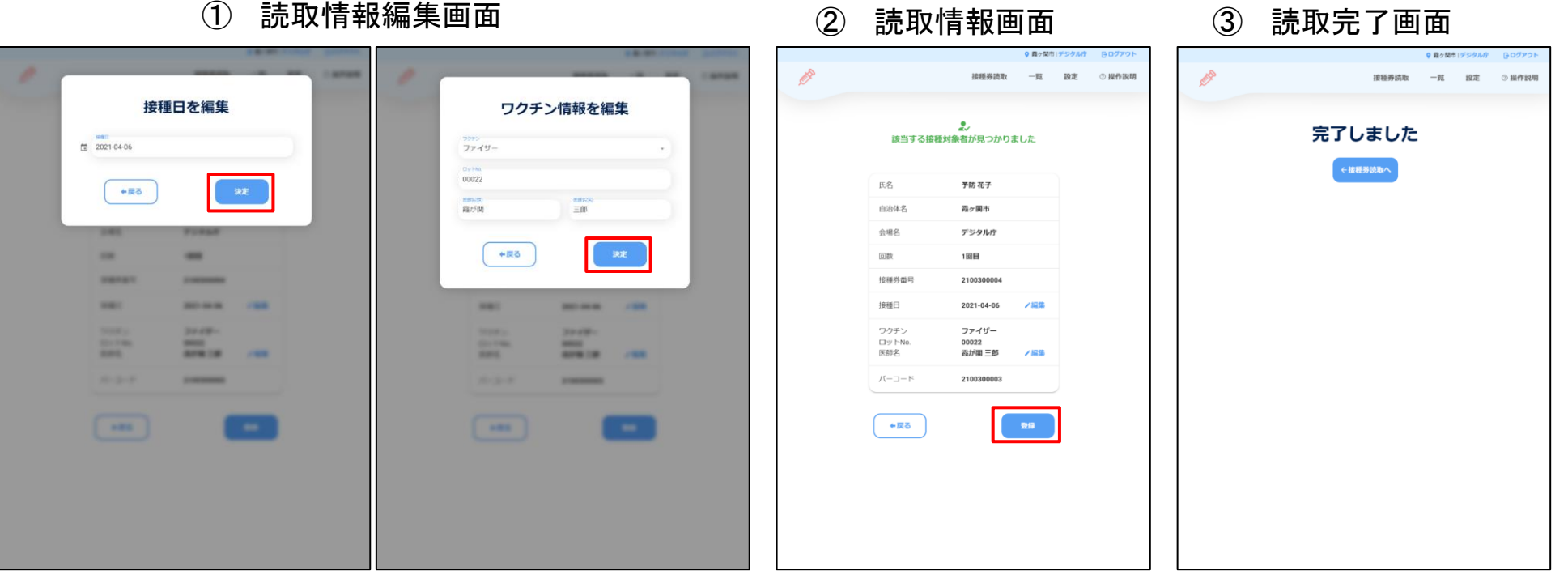

## 6.ログアウトについて

- **① タブレット画面右上の「ログアウト」をタップします。**
- **② ログアウト確認画面が表示されますので、「ログアウトする」をタップします。**
- **③ ログアウトが完了し、ログイン画面が表示されます。**
- ① 接種券読取画面 ② ログアウト確認画面 ③ ログイン画面◎ 露ヶ間市1デジタルド ※NRS-ワクチン接種記録システム 冷 接種券読取 一覧 設定 ② 操作説明 接種券読取 接踵的随政 接種会場 パーコード: OCRライン:  $\bullet$ β ログアウト確認 ログインIDを入力してください  $\mathbf{R}$ ログインID ログアウトします、本当によろしいですか? 読み取り開始 バスワードを入力してください ←戻る ログアウトする パスワード 新規アカウント登録はこちら ◎操作説明

(参考)接種会場での接種券の読取手順例

【一人一人読み取る場合】※実際の会場での運用は各自治体の実情に応じてご対応ください。

**(事前準備)**

**① 接種開始前にタブレット端末にログインし、プリセット情報の設定を行います。**

**(ワクチン接種時の対応)**

- **② 医師は予診票を記入し、ワクチン接種を行います。**
- **③ 予診票を回収し、接種済証を発行します。 接種を行わず予診のみだった場合は、予診票の回収のみで接種済証の発行は行いません。**
- **④ 予診票(接種券)のOCRラインの読取を行います。**
- **⑤ 読取情報を確認し、問題がなければ登録を行います。 編集が必要な場合、適宜編集を行ったのち、登録を行います。以降、②~⑤を繰り返し。 ※ 編集後の情報は次の読み取りにも引き継がれます。**
- **一人一人読み取る場合は、ワクチン情報等が変わるタイミング(ロット番号の変化等)にご注 意ください。**
- **誤って読取情報を登録した場合は、再度、プリセット情報を設定し接種券を読み取ることで上 書きできます。また、LGWAN端末の自治体メニューからでも修正が可能です。 LGWAN端末からの修正の際には、接種券番号または氏名等で照会を行いますので、控えて おく必要があります。**
- **具体的な照会・修正方法については、ワクチン接種記録システム操作マニュアルの自治体メ ニュー 6.照会・補正 をご参照ください。**

(参考)接種会場での接種券の読取手順例

【一人一人読み取る場合】※実際の会場での運用は各自治体の実情に応じてご対応ください。

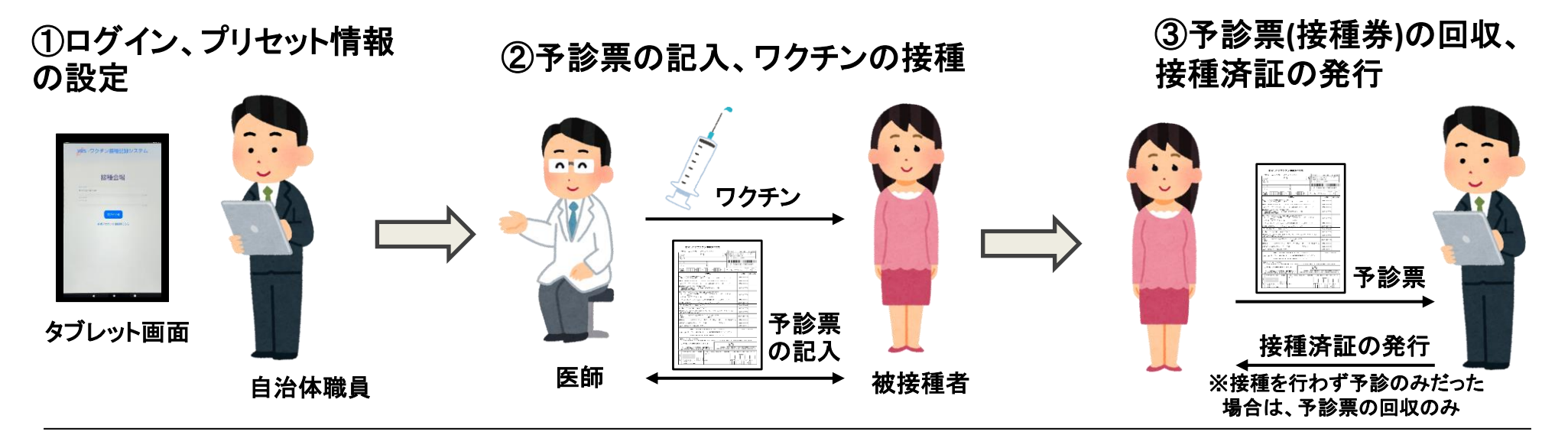

④予診票**(**接種券**)**の読取 ⑤読取情報の確認・登録

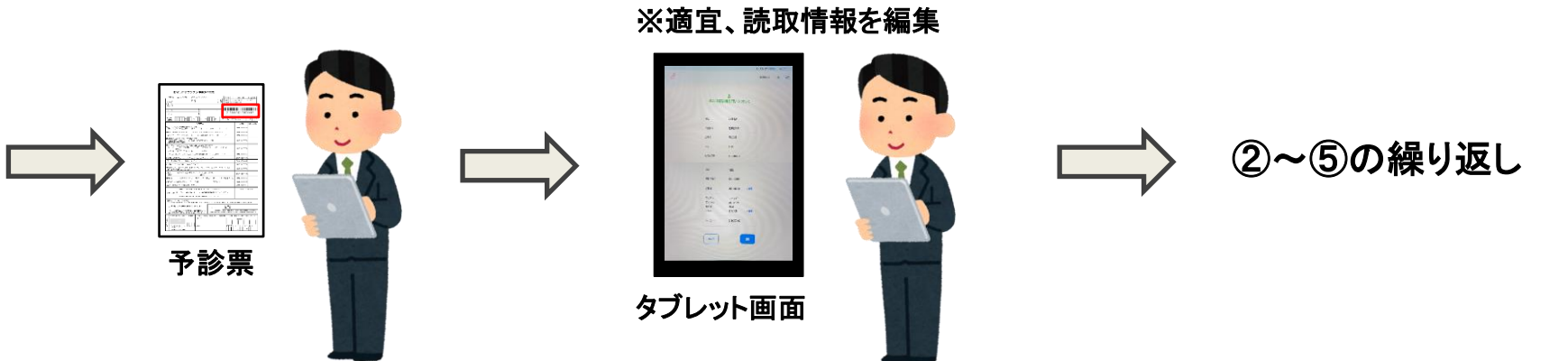

【複数分まとめて読み取る場合】※実際の会場での運用は各自治体の実情に応じてご対応ください。

- **① 医師は予診票を記入し、ワクチン接種を行います。**
- **② 予診票を回収し、接種済証を発行します。 接種を行わず予診のみだった場合は、予診票の回収のみで接種済証の発行は行いません。 回収の際、読取・登録を効率的に行うために、読取情報の編集を極力行わなくて良いようグ ループ別に分けておきます。**
- **③ タブレット端末にログインし、プリセット情報の設定を行います。**
- **④ グループ別に予診票(接種券)のOCRラインをまとめて読み取ります。**
- **⑤ 1グループの読取・登録が終了したら、接種券読取画面の右上「設定」をタップし、プリセット 情報を再設定します。**
- **⑥ 別グループの予診票(接種券)のOCRラインを読み込んでいきます。以降、④~⑥を繰り返し。**
- **誤って読取情報を登録した場合は、再度、プリセット情報を設定し接種券を読み取ることで上 書きできます。また、LGWAN端末の自治体メニューからでも修正が可能です。 LGWAN端末からの修正の際には、接種券番号または氏名等で照会を行いますので、控えて おく必要があります。**
- **具体的な照会・修正方法については、ワクチン接種記録システム操作マニュアルの自治体メ ニュー 6.照会・補正 をご参照ください。**

(参考)接種会場での接種券の読取手順例

【複数分まとめて読み取る場合】※実際の会場での運用は各自治体の実情に応じてご対応ください。

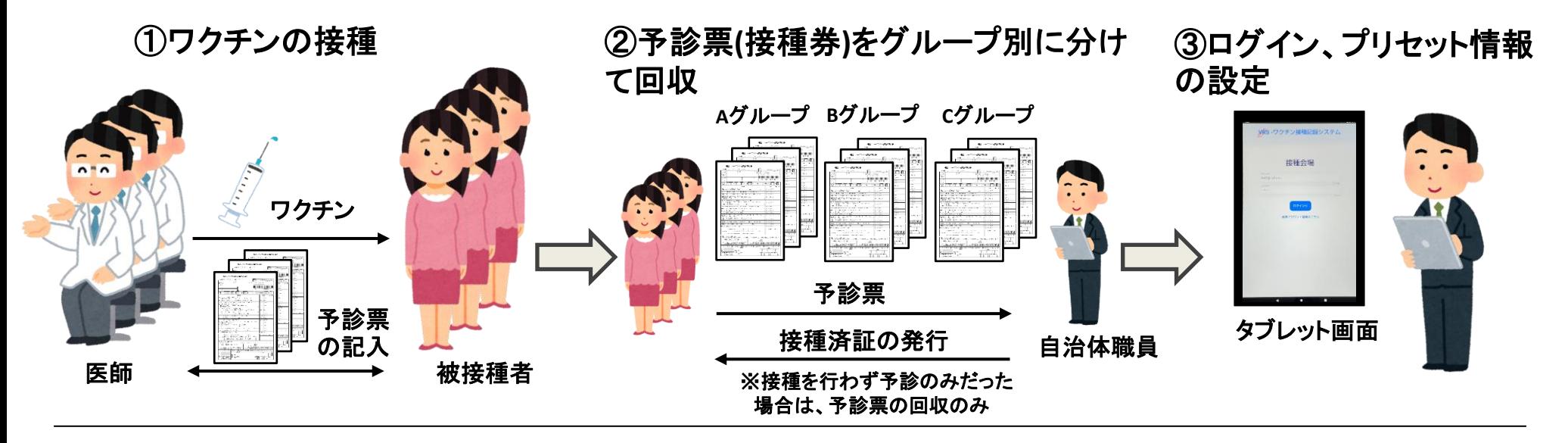

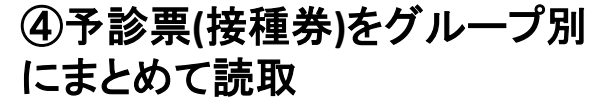

⑤プリセット情報を次グループ に合わせて再設定

⑥予診票**(**接種券**)**をグループ別 にまとめて読取

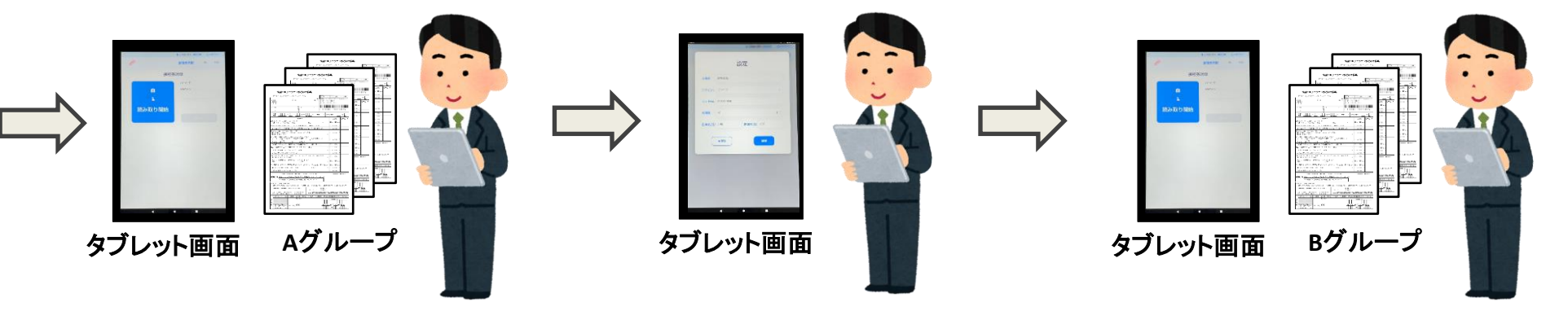

# **【テスト作業手順】 タブレット端末による 接種会場メニューでの接種券読み取り**

# **内閣官房 IT総合戦略室 2021.04.07**

**【テスト作業】タブレット端末での事前準備 ※本資料はテスト作業用の手順です。**

## ◎テスト作業用アカウント

## **ログインID:demo1 パスワード :Demo0001**

## ・テスト作業は必ず、**テスト作業用アカウントでログインの上で実施**してください。

・テスト作業用アカウントは、全国共通で(共通)となっております。接種会場の プリセット情報や、接種券の読取情報の登録は、他のタブレットで操作された場 合、 データが更新されますので、自身が登録した情報と異なる場合がございます。

# ◎テスト作業時の注意点

・すでに既存のIDでログインしている場合は、必ずログアウトをしてから 上記テスト作業用アカウントでログインしてください。

・**テスト作業が終わったら必ずログアウト**をしてください。 実際の接種の際に、テスト作業用アカウントで読み取りをしてしまうと 接種結果が記録できません。

**【テスト作業】体験頂ける操作について ※本資料はテスト作業用の手順です。**

## ◎実際に操作頂ける内容について

テスト作業では、以下の3つの操作を体験して頂くことできます。

- **①接種会場のプリセット情報の登録**
- **②接種券の読み取り、登録、編集**
- **③本日の登録結果の確認**

# ◎各操作の対応方法について

実際の接種と全く同じ動作をしますので、別添の「接種会場でのタブレット 使用方法(詳細)」に基づいて対応をお願い致します。

なお、予診票に貼られた接種券の読み取りの際は、別添の「【テスト作業 用】接種券付き予診票」をご利用ください。

今回テスト作業をして頂くアカウントは、実際の読み取り用アカウントとは連 携しておりませんので、読み取ったデータの削除などは不要です。 また、実際に使用する予診票は使用しないでください。

新型コロナワクチン接種の予診票

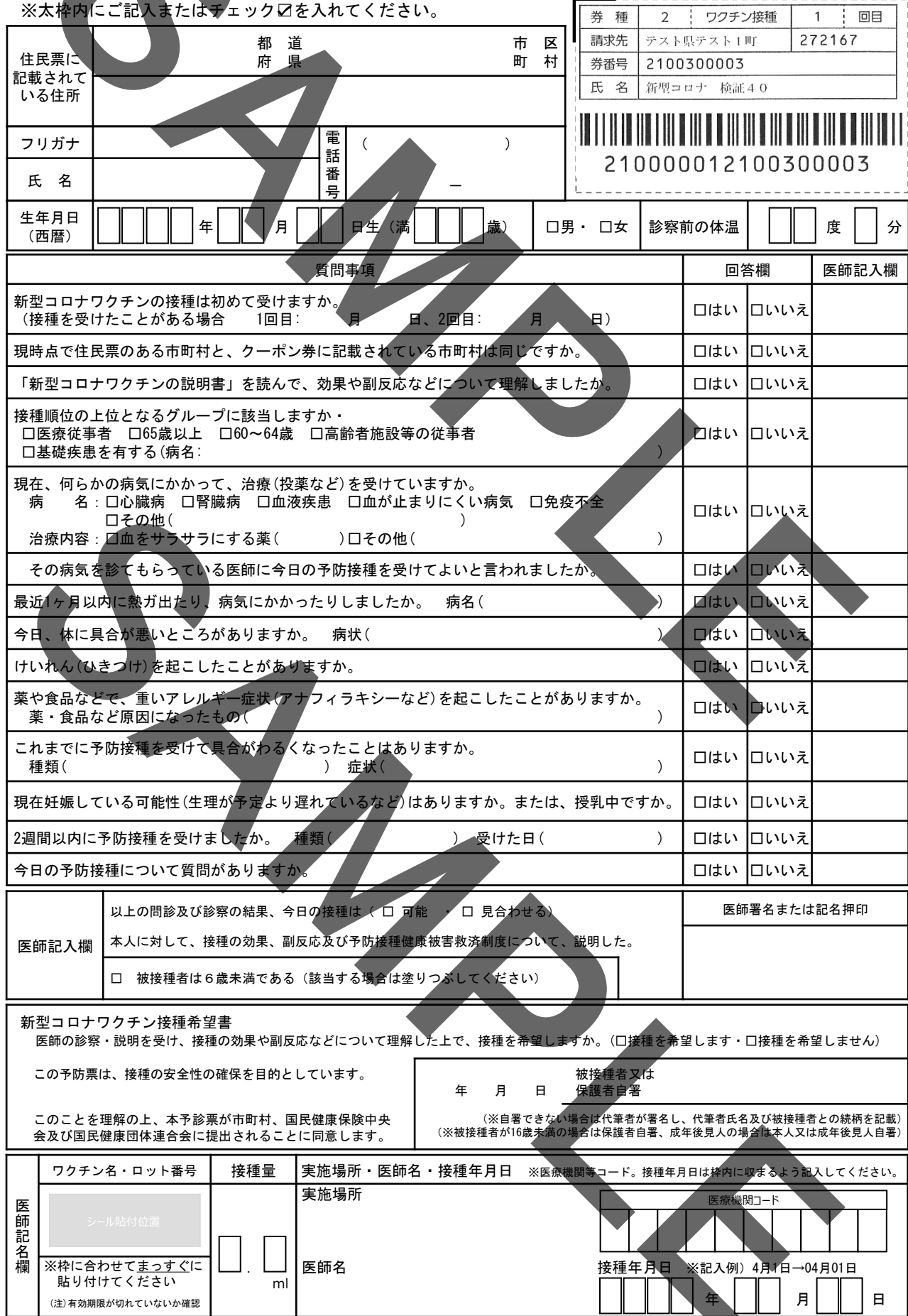

新型コロナワクチン接種の予診票

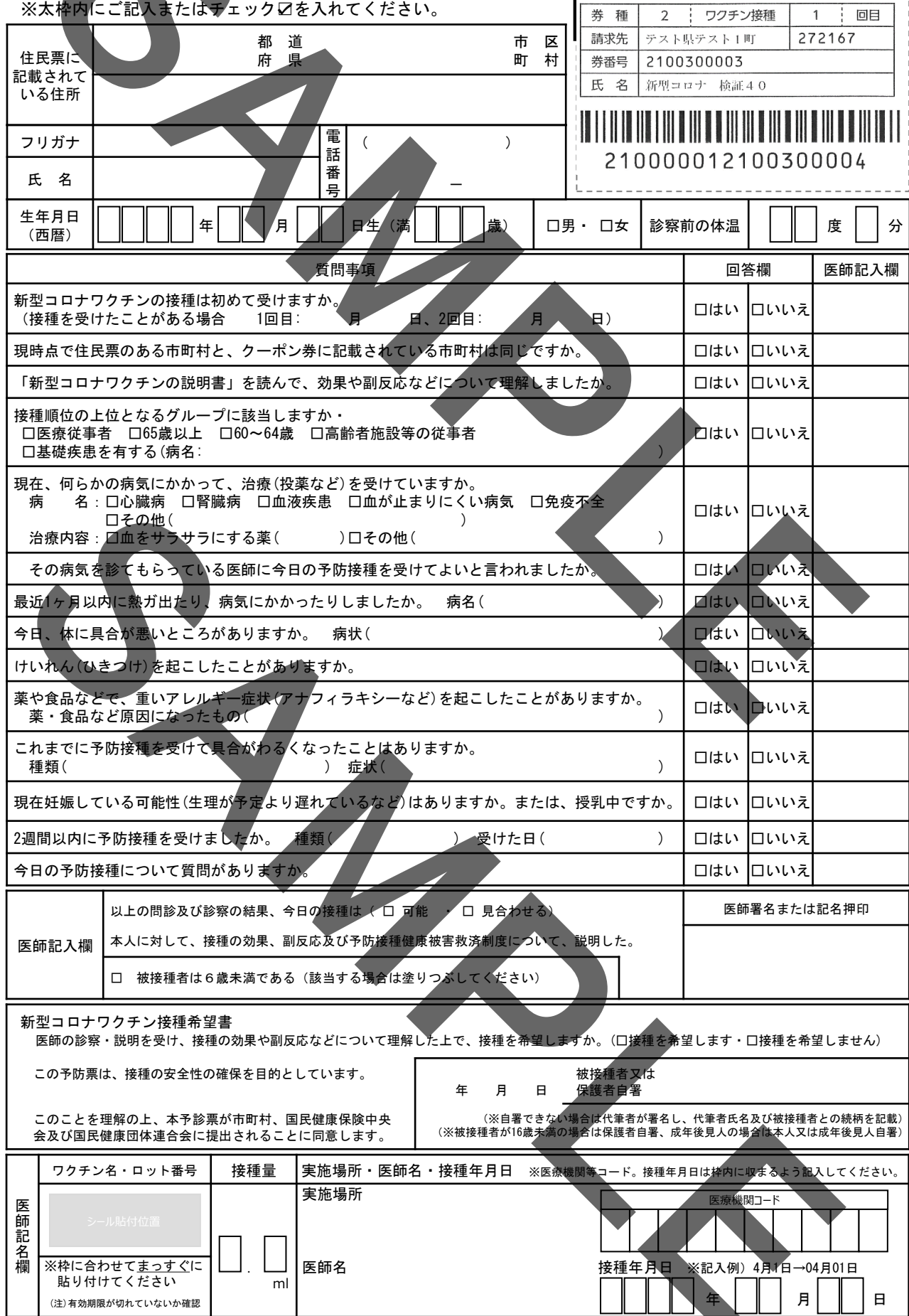